## **Step by Step Instructions for downloading and installing the FP3® Player Software for Windows XP™**

- [Click Here](http://download.service.mattel.com/us/technical/FP3_XP_Update_v1_1_0_9.exe) to download the software.
- Click **Save.**

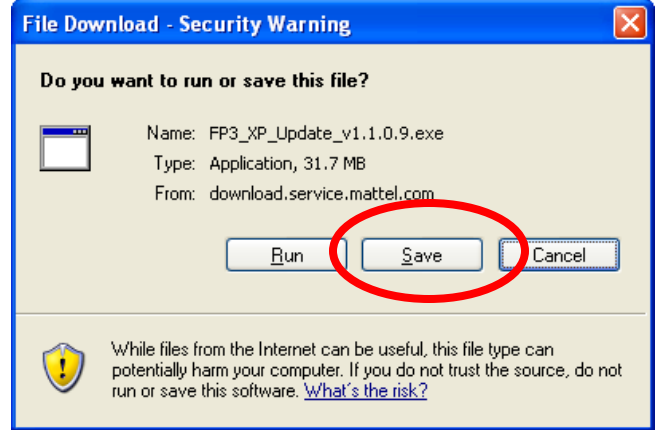

• Save this file to a convenient location such as the **Desktop**.

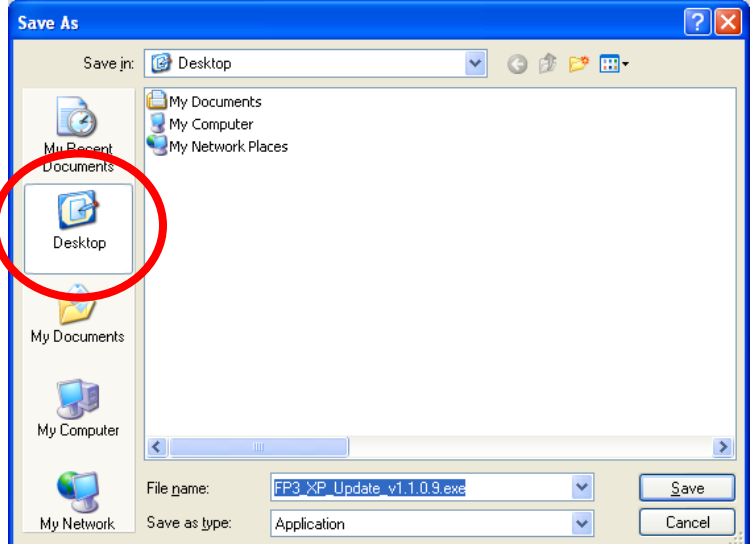

• Wait for the file to **download**.

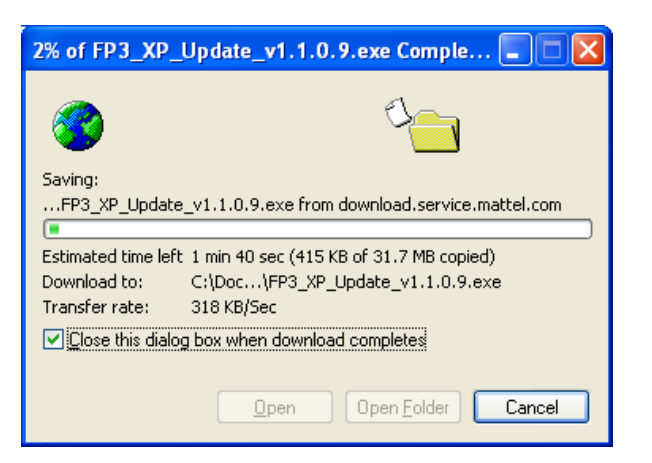

- **Navigate** to the location where the **FP3\_XP\_Update\_v1.1.0.9.exe** file is stored.
- **Double click** the FP3\_XP\_Update\_v1.1.0.9.exe.
- Click **"Run"** in the window that opens.

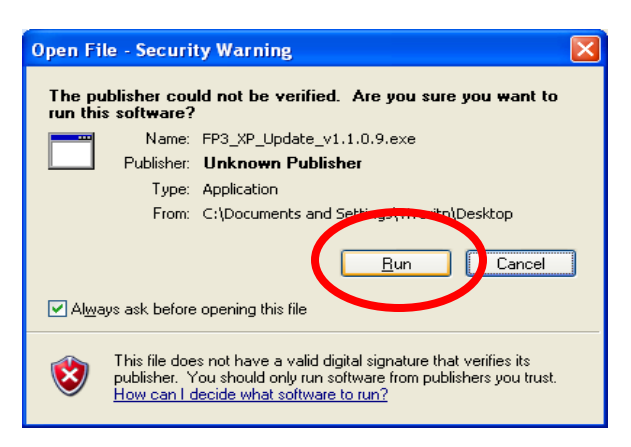

• Wait for the installer to open. Click the **"Next"** button.

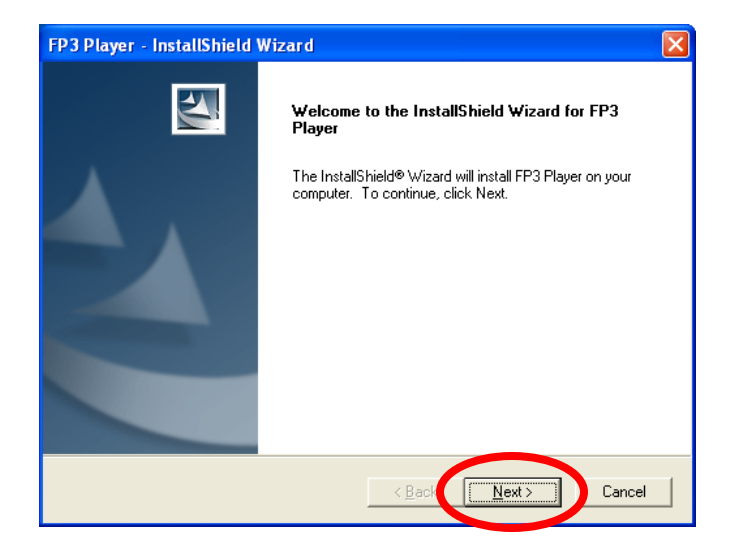

• To proceed, click on **"I accept"** and then the **"Next"** button.

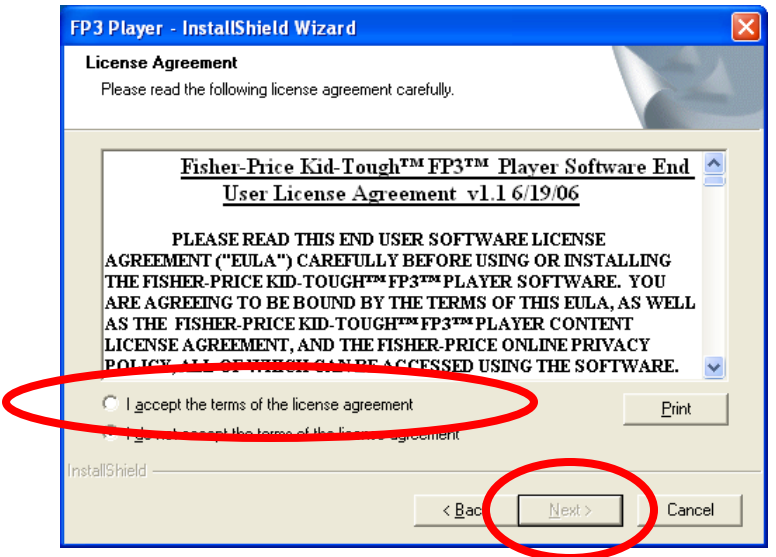

• Enter your User name and **16-digit Serial Number**. Then click the **"Next"** button.

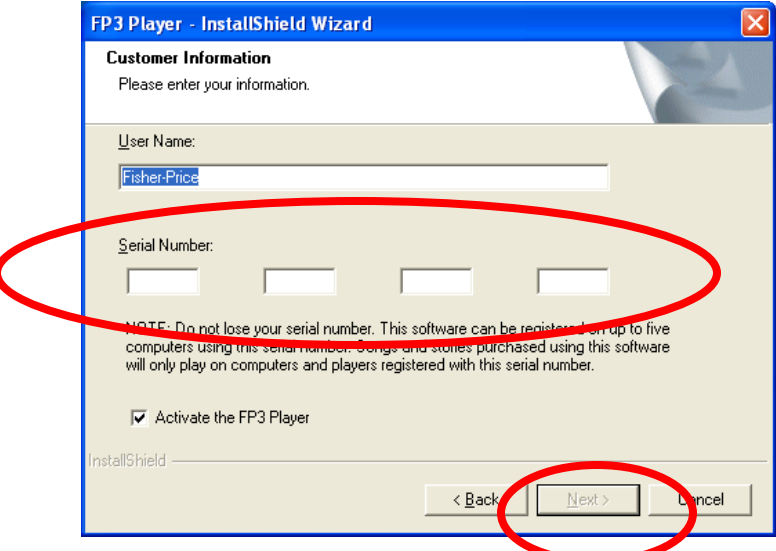

• This window displays the default setting for install. Please click **"Next".**

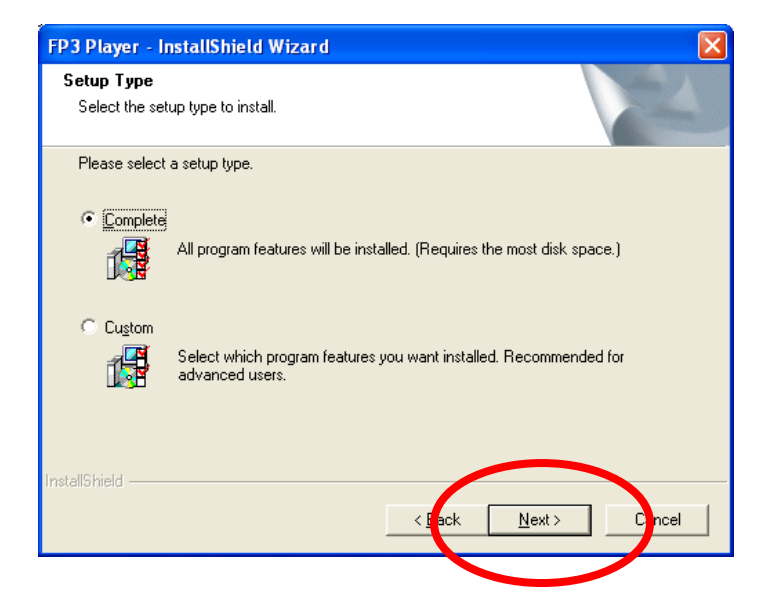

• Click **"Install".** 

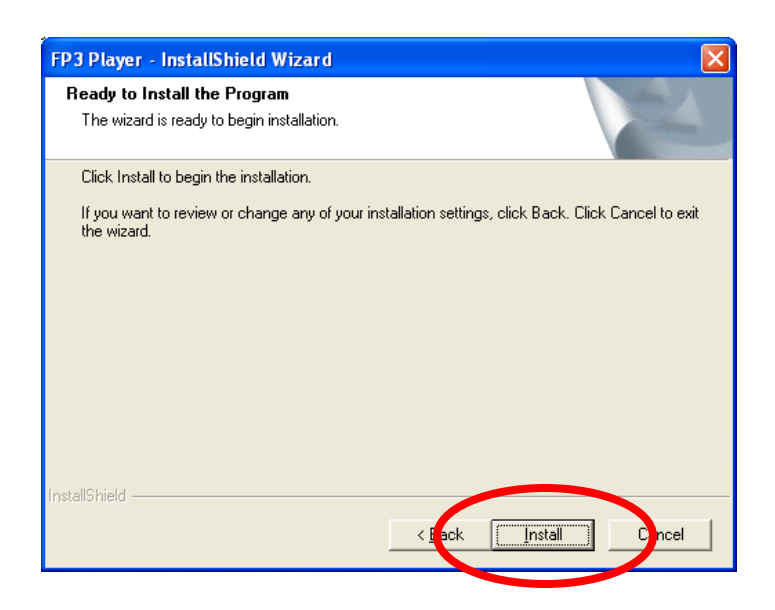

• As the software is installed, the progress bar turns from **grey to blue.** 

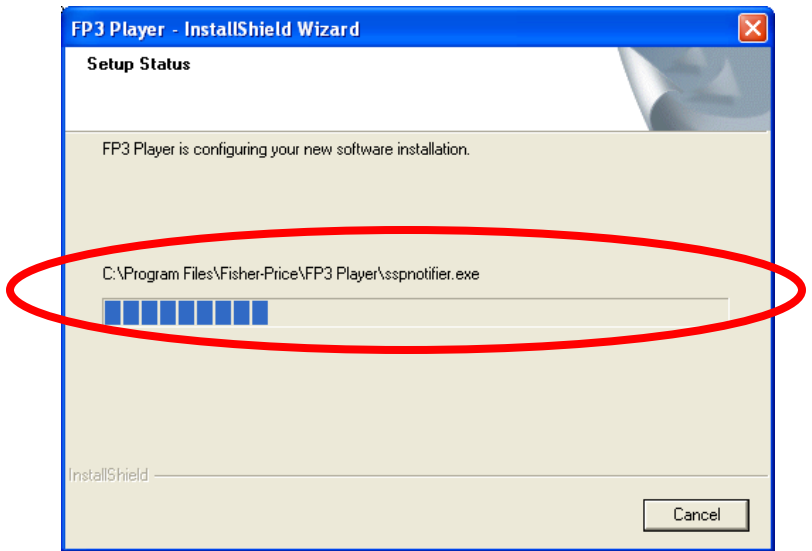

- When complete, the installer offers the following options:
	- o Select **"I want to launch the FP3® Player**" and click the **"Finish"** button.

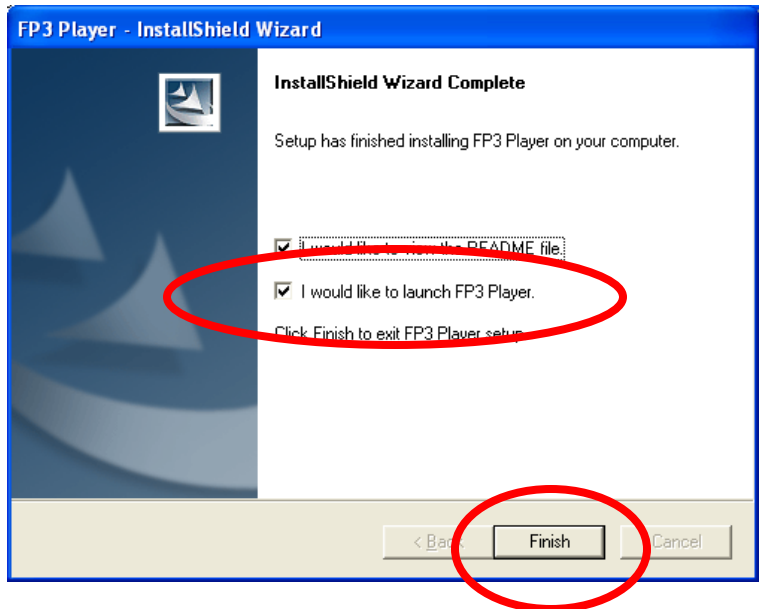

• The software is now **ready for use**.